## 1. Οδηγίες εγκατάστασης ThanCad σε win10

Ο καλύτερος τρόπος για να τρέξετε το Thancad είναι να τρέξετε απευθείας τον πηγαίο κώδικα (source code) του ThanCad. Το ThanCad είναι γραμμένο σε Python, οπότε θα χρειαστεί ο διερμηνευτής (interpreter) της Python. Επιπλέον, όπως όλα τα μεγάλα λογισμικά, το ThanCad χρησιμοποιεί πολλές βιβλιοθήκες της Python, οι περισσότερες από τις οποίες εγκαθίστανται μαζί με τον διερμηνευτή της Python. Οι υπόλοιπες διατίθενται ελεύθερα στο διαδίκτυο.

### α. Εγκατάσταση της Python

Η Python διατίθεται σε διανομές. Επειδή η Python και οι πρότυπες (standard) βιβλιοθήκες της είναι ελεύθερο λονισμικό<sup>1</sup>, καθένας είναι ελεύθερος να δημιουρνήσει μία διανομή (distribution) της Python, και αρκετοί το κάνουν. Η πιο διαδεδομένη διανομή είναι αυτή των δημιουργών της Python στη διεύθυνση [www.python.org](http://www.python.org/):

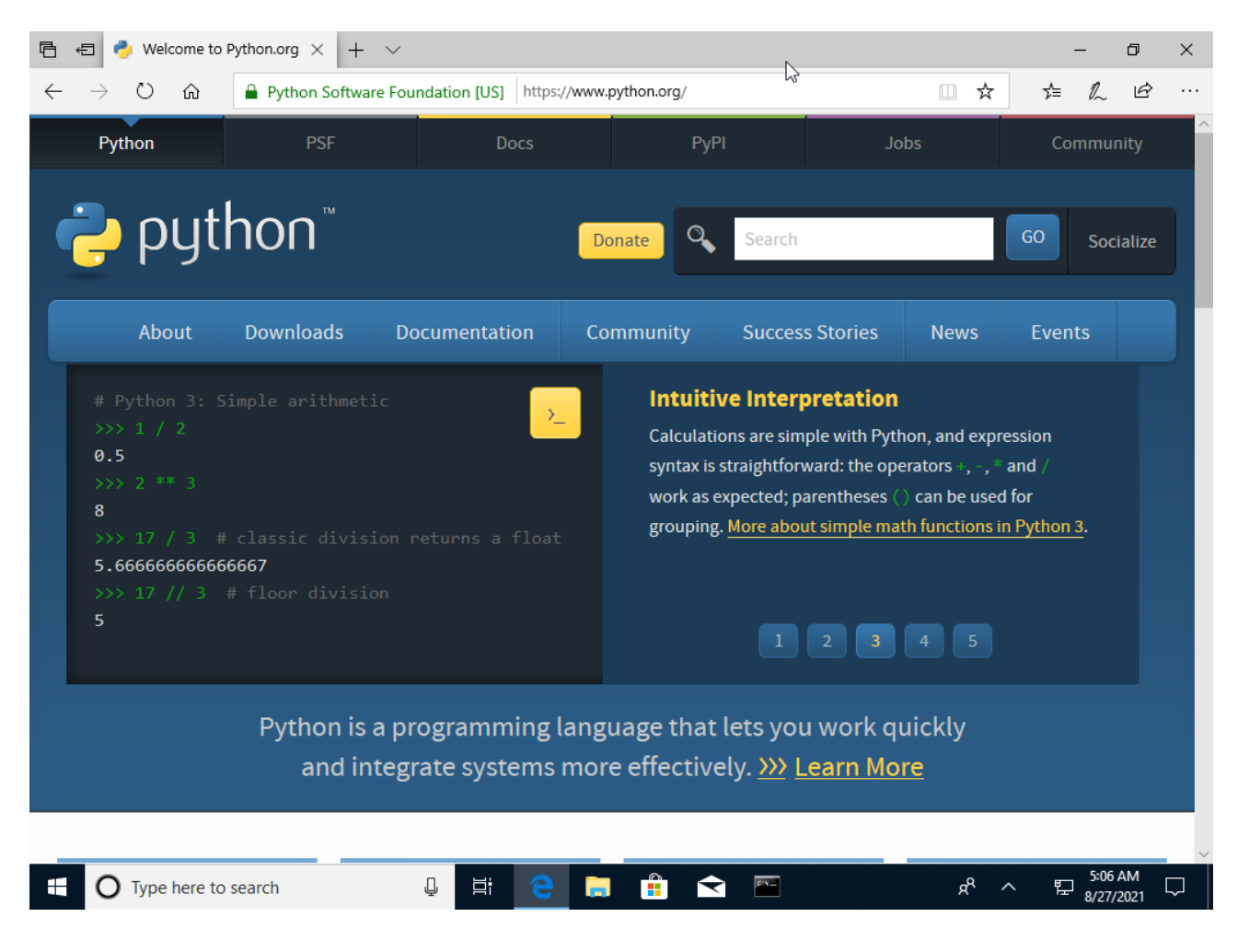

---

## 1. ThanCad installation instructions on win10

The best way to run Thancad is to run the ThanCad source code directly. ThanCad is written in Python, so you will need the Python interpreter. Additionally, like all major software, ThanCad uses many Python libraries, most of which are installed with the Python interpreter. The rest are freely available online.

#### a. Python installation

Python is available in distributions. Because Python and its standard libraries are free software<sup>1</sup>. anyone is free to create a distribution of Python, and many do. The most popular distribution is that of the Python creators at www.python.org

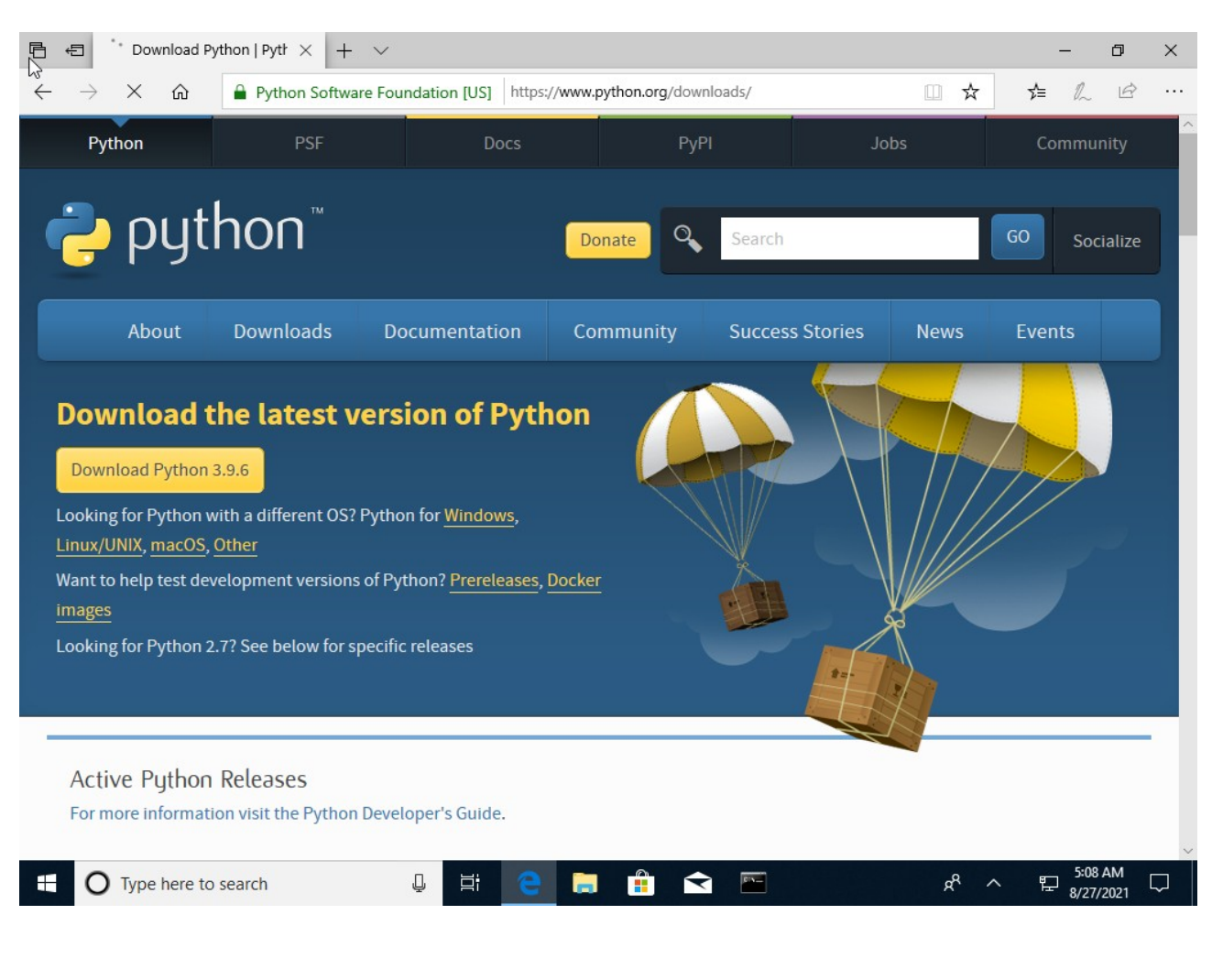

Στην συνέχεια πατάμε downloads και επιλέγουμε (πατάμε) τη τελευταία έκδοση (Download latest):

---

Then press downloads and select (press) the latest version (Download latest).

Το αρχείο που κατεβάζουμε είναι εκτελέσιμο (executable) και το αποθηκεύουμε στο δίσκο (συνήθως αποθηκεύεται στο φάκελο downloads):

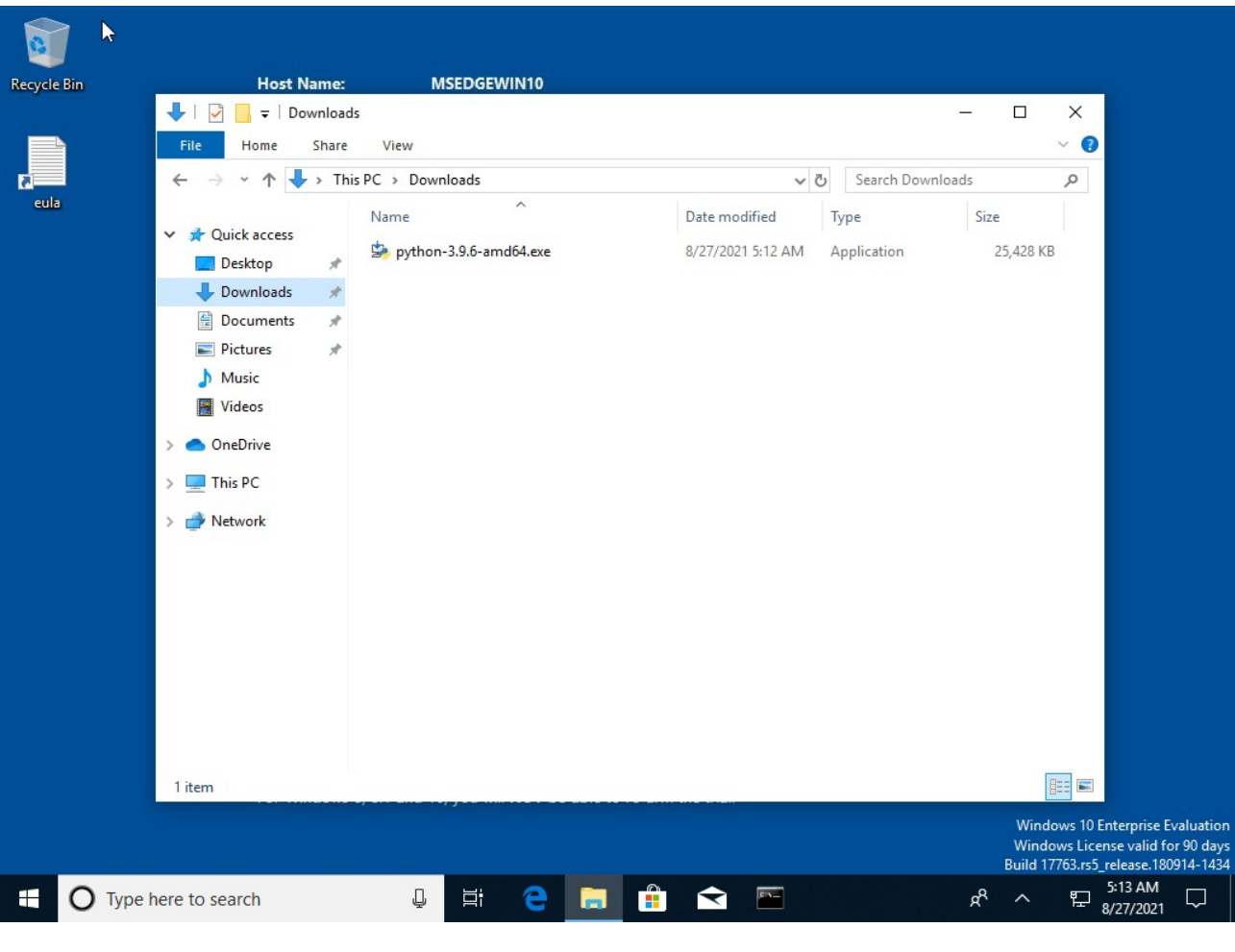

---

The file we download is executable and we save it on the disk (usually it is saved in the downloads folder).

Τρέχουμε το executable κάνοντας ως διαχειριστής (run as administrator) με δεξί κλικ στο αρχείο (εδώ python-3.9.6-amd64.exe):

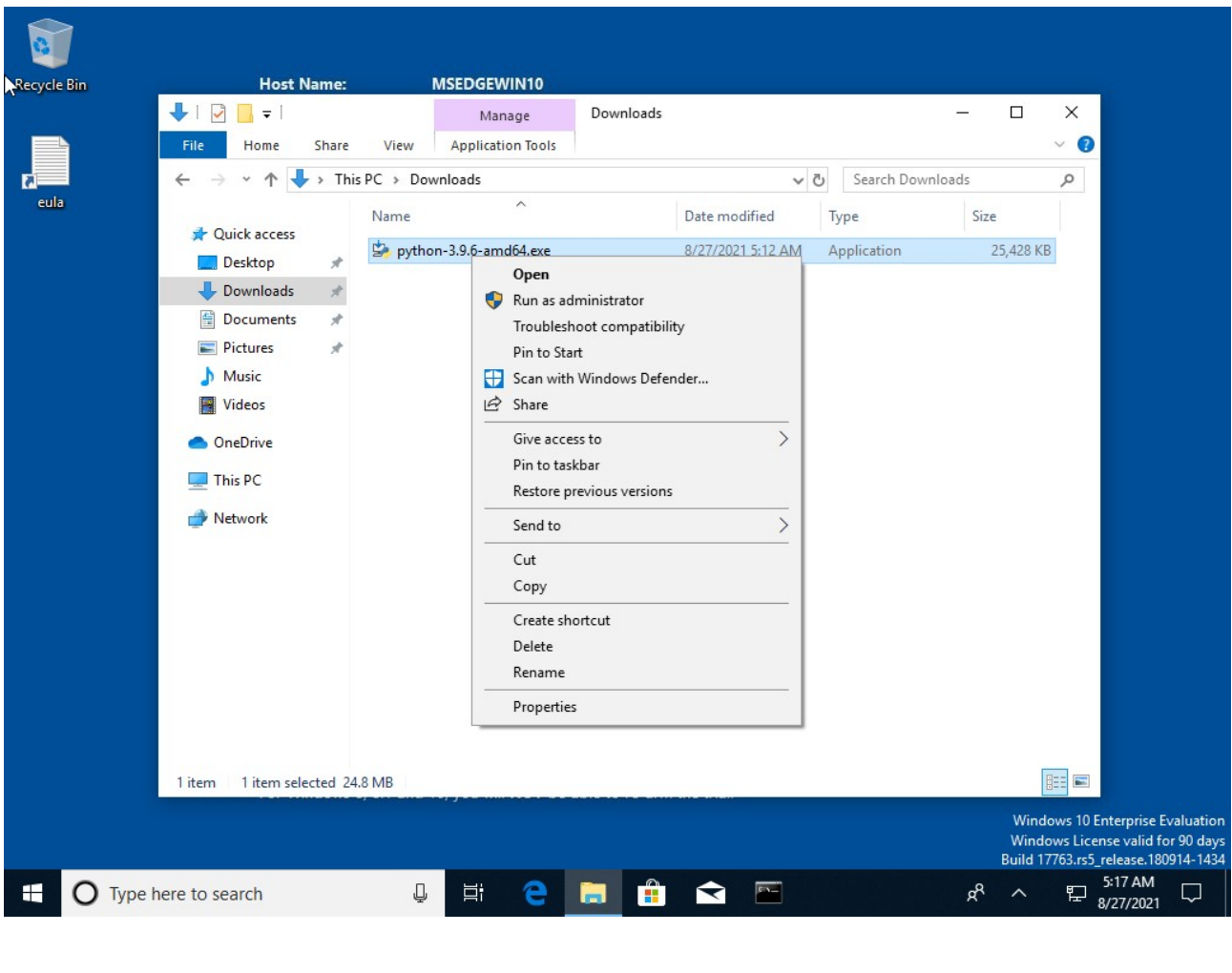

---

We run the executable as administrator by right-clicking on the file (here python-3.9.6-amd64.exe).

Το windows βγάζει ένα παράθυρο στο οποίο μας ρωτά αν όντως θέλουμε να εγκαταστήσουμε την Python ("changes to your device") στο οποίο πατάμε "Yes".

Μερικές φορές αυτό το παράθυρο είναι κρυμμένο πίσω από άλλα παράθυρα που πιθανώς έχουμε ανοίξει και δεν φαίνεται. Θα πρέπει να το βρούμε και να κλείσουμε (ή να κάνουμε minimize) τα άλλα παράθυρα.

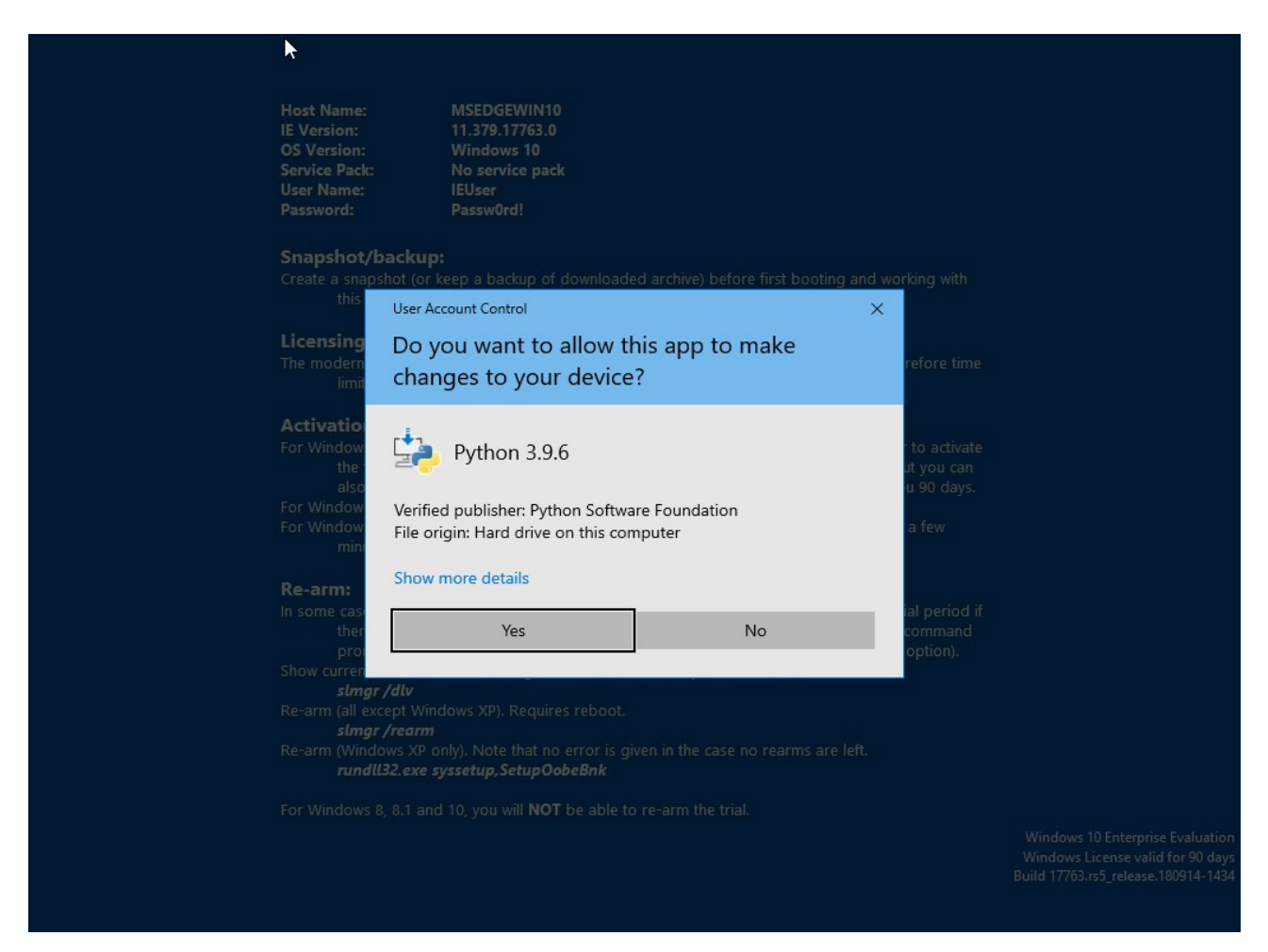

---

Windows brings up a window in which it asks if we really want to install Python ("changes to your device") in which we click "Yes".

Sometimes this window is hidden behind other windows that we probably have open and is not visible. We should find it and close (or minimize) the other windows.

Επιλέγουμε (τσεκάρουμε) και το "Istall launcher for all users" και το "Add Python 3.0 to PATH". Στη συνέχεια πατάμε "→ Customize installation".

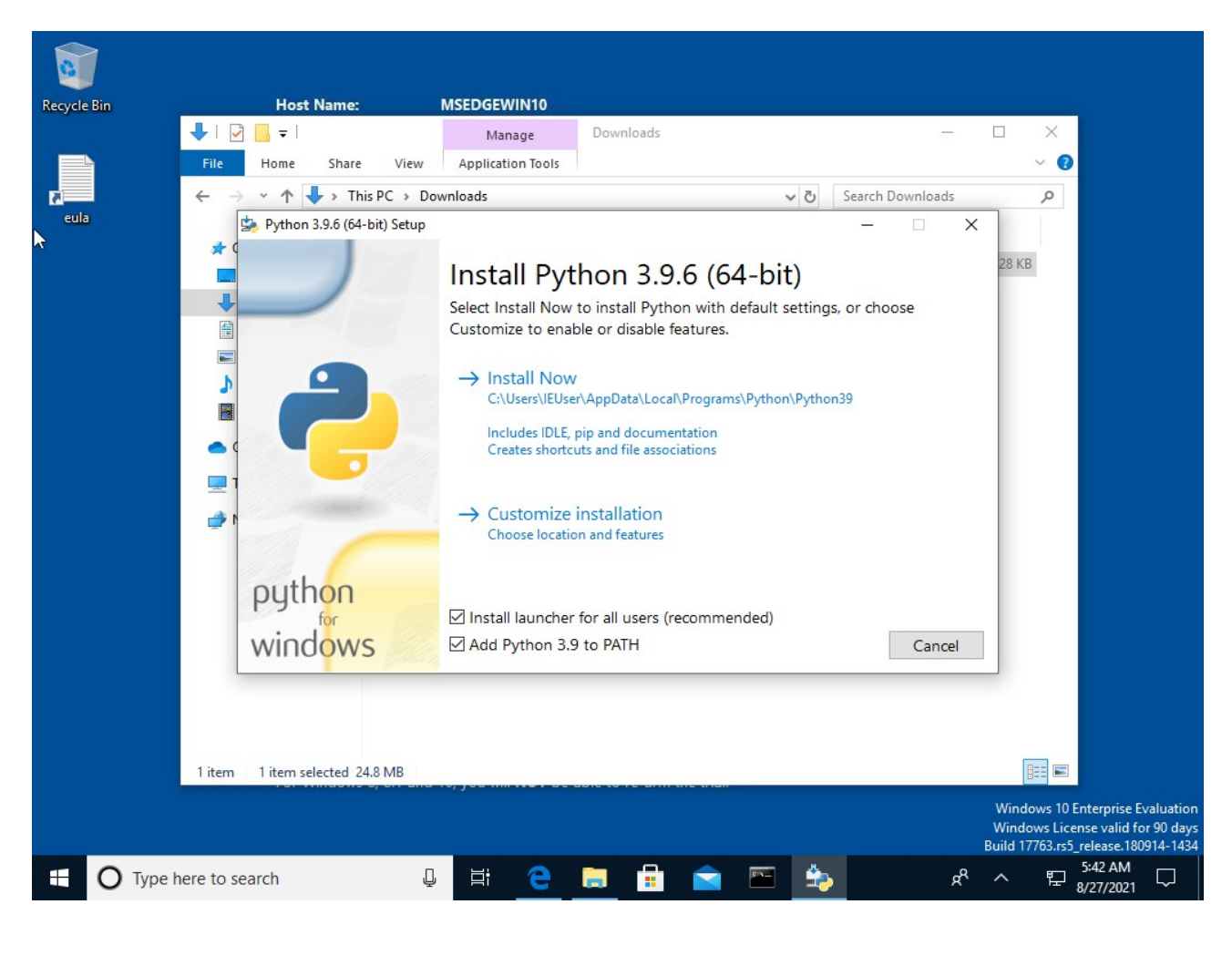

---

We select (check) both "Install launcher for all users" and "Add Python 3.0 to PATH". Then press "→ Customize installation".

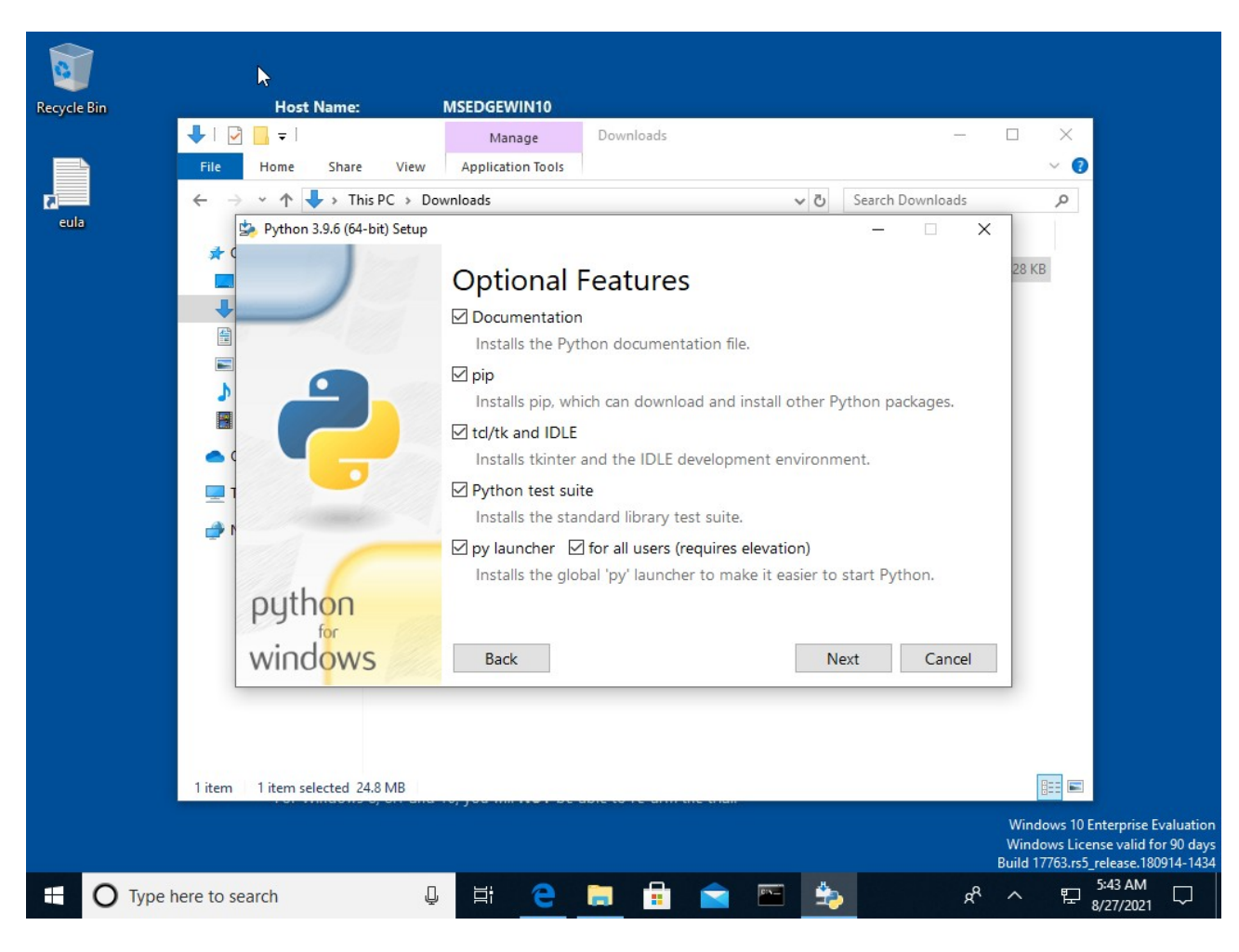

Στη συνέχεια τσεκάρουμε όλες τις επιλογές και πατάμε "Next":

---

Then check all the options and press "Next".

Στη συνέχεια τσεκάρουμε τις 5 πρώτες επιλογές και πατάμε "Install":

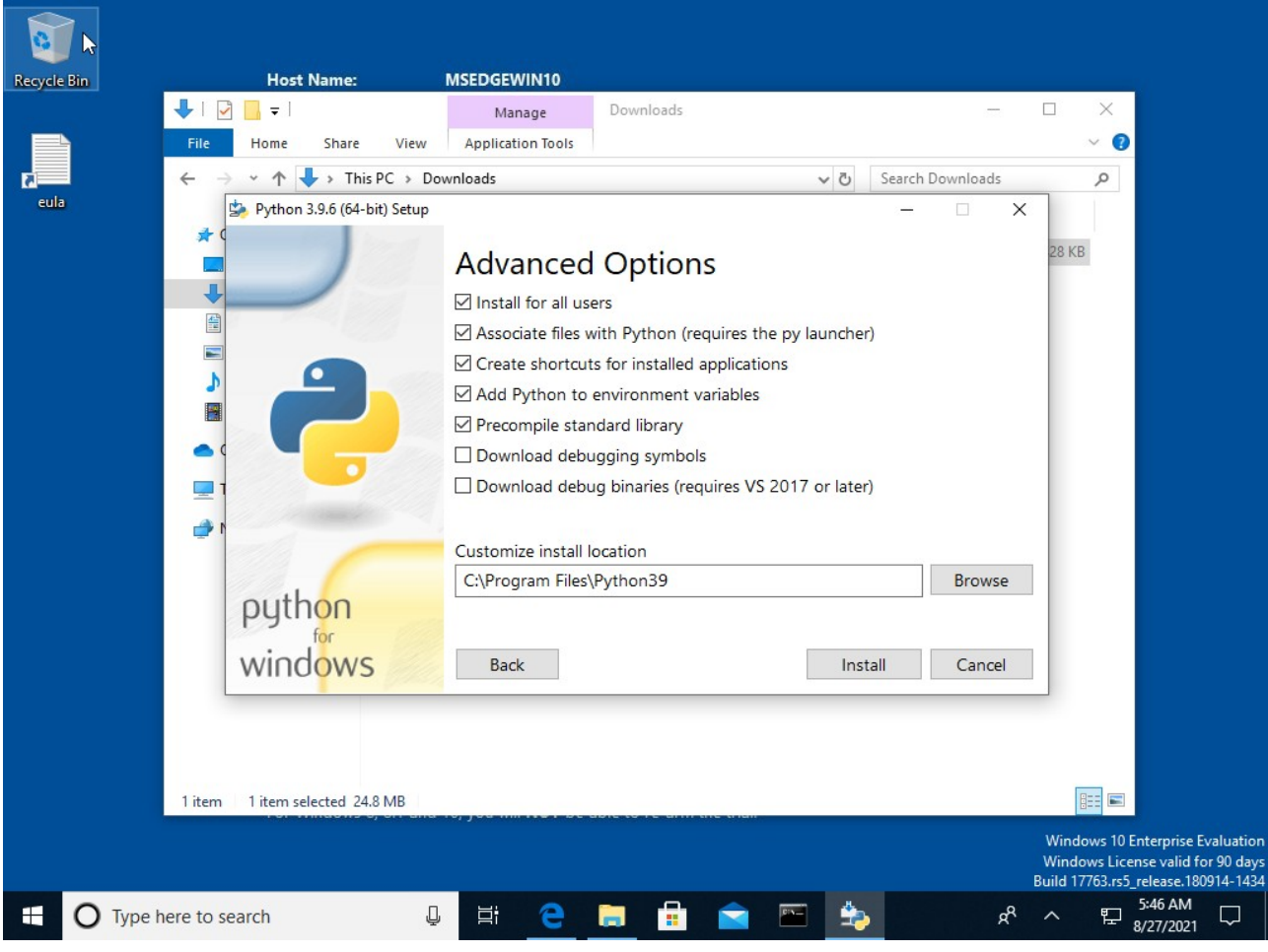

---

Then check the first 5 options and press "Install".

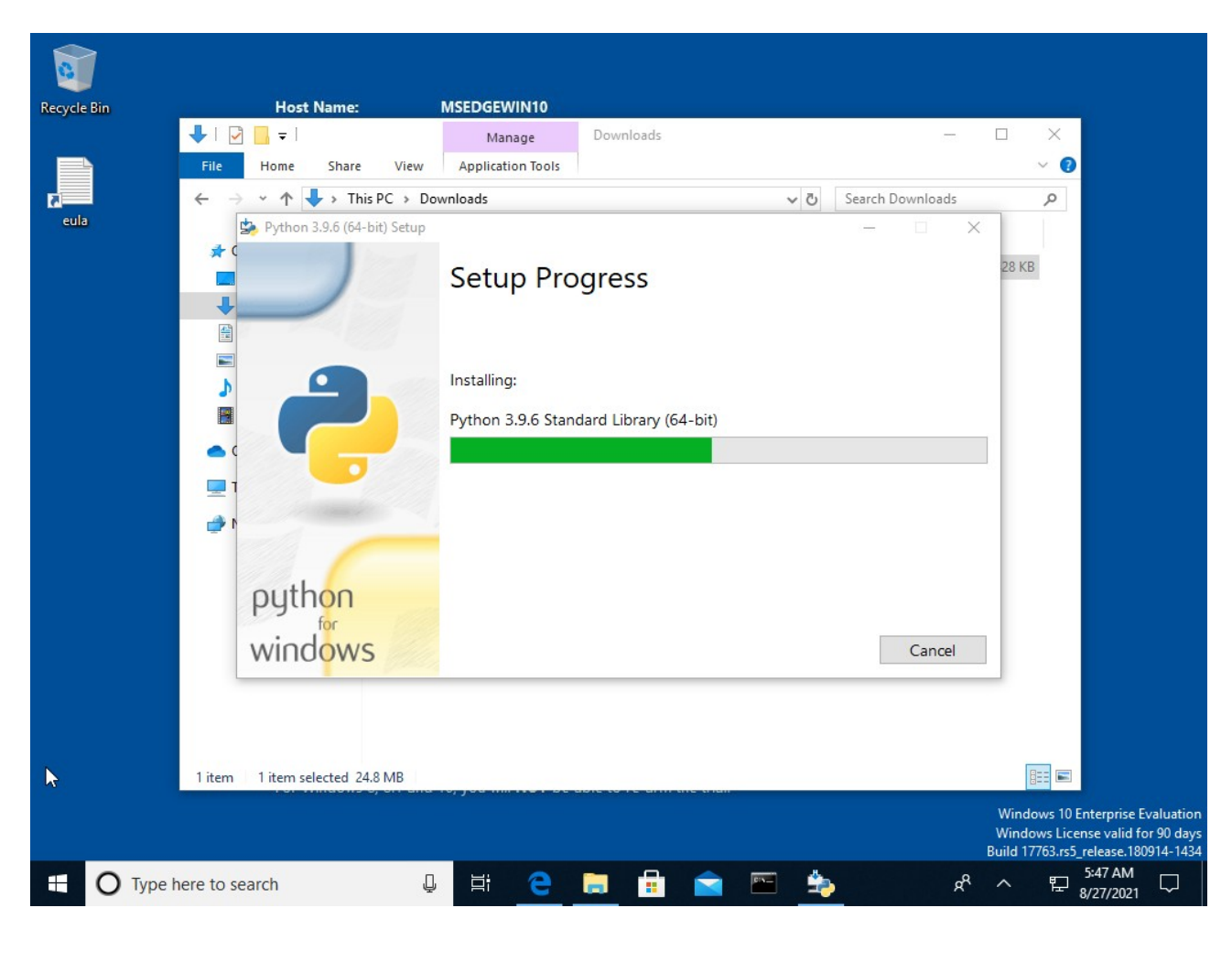

Στη συνέχεια περιμένουμε να τελειώσει η εγκατάσταση:

---

Then wait for the installation to finish.

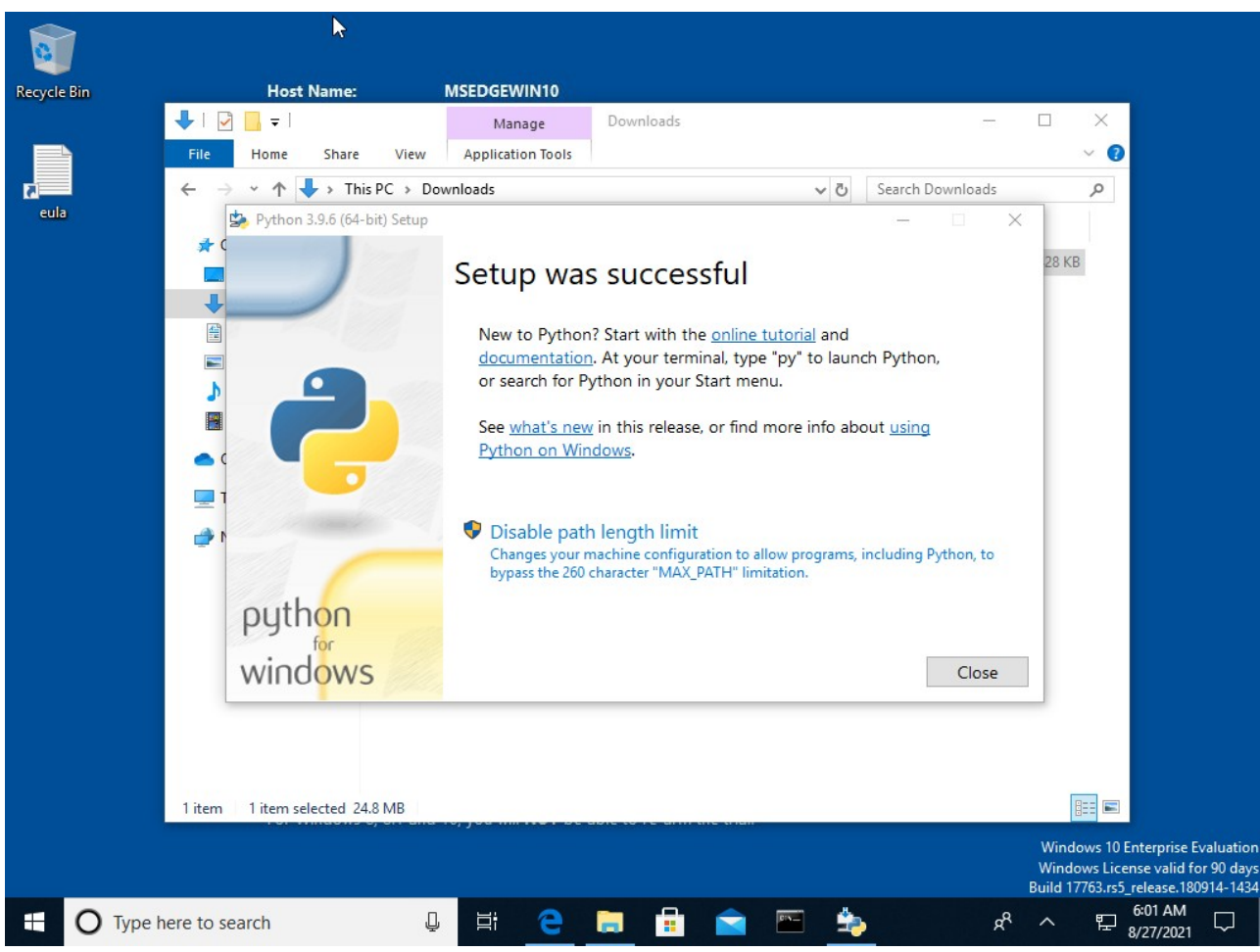

Αν εμφανιστεί η τελευταία επιλογή "Disable path length limit", θα πρέπει να το κάνουμε:

Πατάμε "Disable path length limit".

Στη συνέχεια πατάμε "Close"

---

At the end of the installation the above window appears.

If you see the last option "Disable path length limit", you should do this: Click "Disable path length limit".

Then press "Close".

Στο τέλος της εγκατάστασης εμφανίζεται το παράθυρο:

Για να ελέγξουμε αν η εγκατάσταση ήταν επιτυχής ανοίγουμε ένα cmd (command prompt – γραμμή εντολών). Γράφουμε "cmd" δίπλα στο start του Windows10:

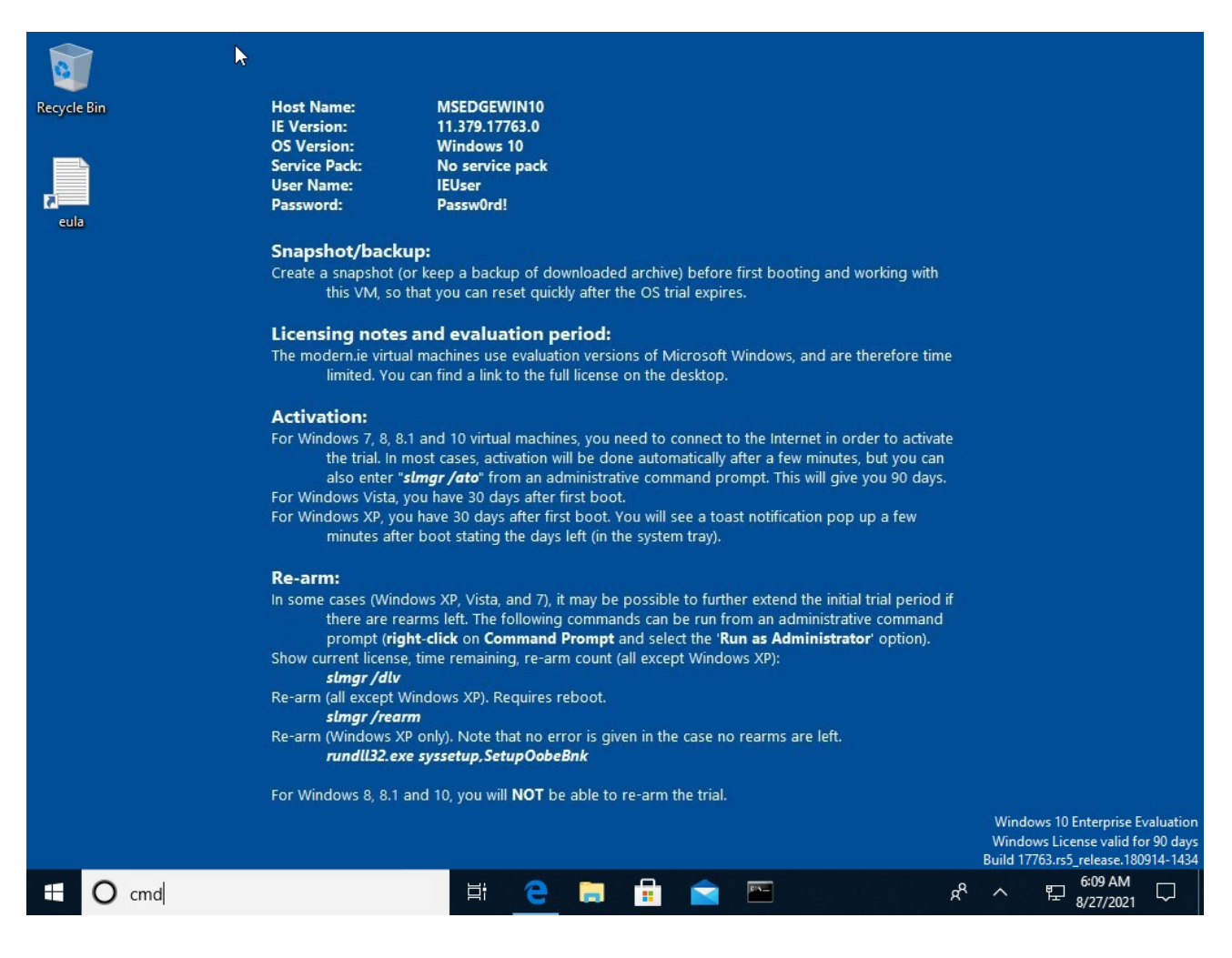

---

To check if the installation was successful, open a cmd (command prompt): Type "cmd" next to the start of Windows 10.

# Και πατάμε το "command prompt":

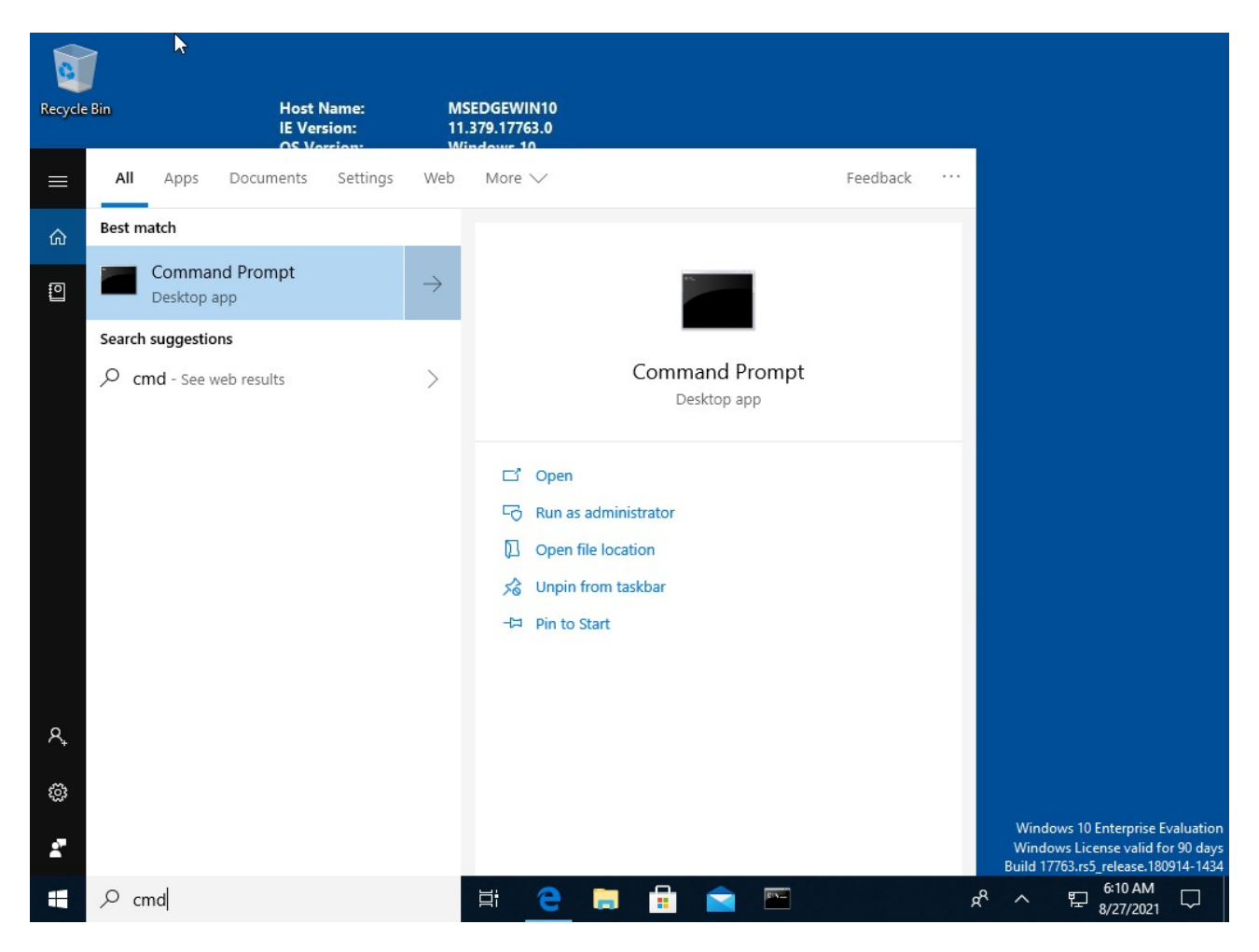

---

And press "command prompt".

Εμφανίζεται ένα (μαύρο) παράθυρο:

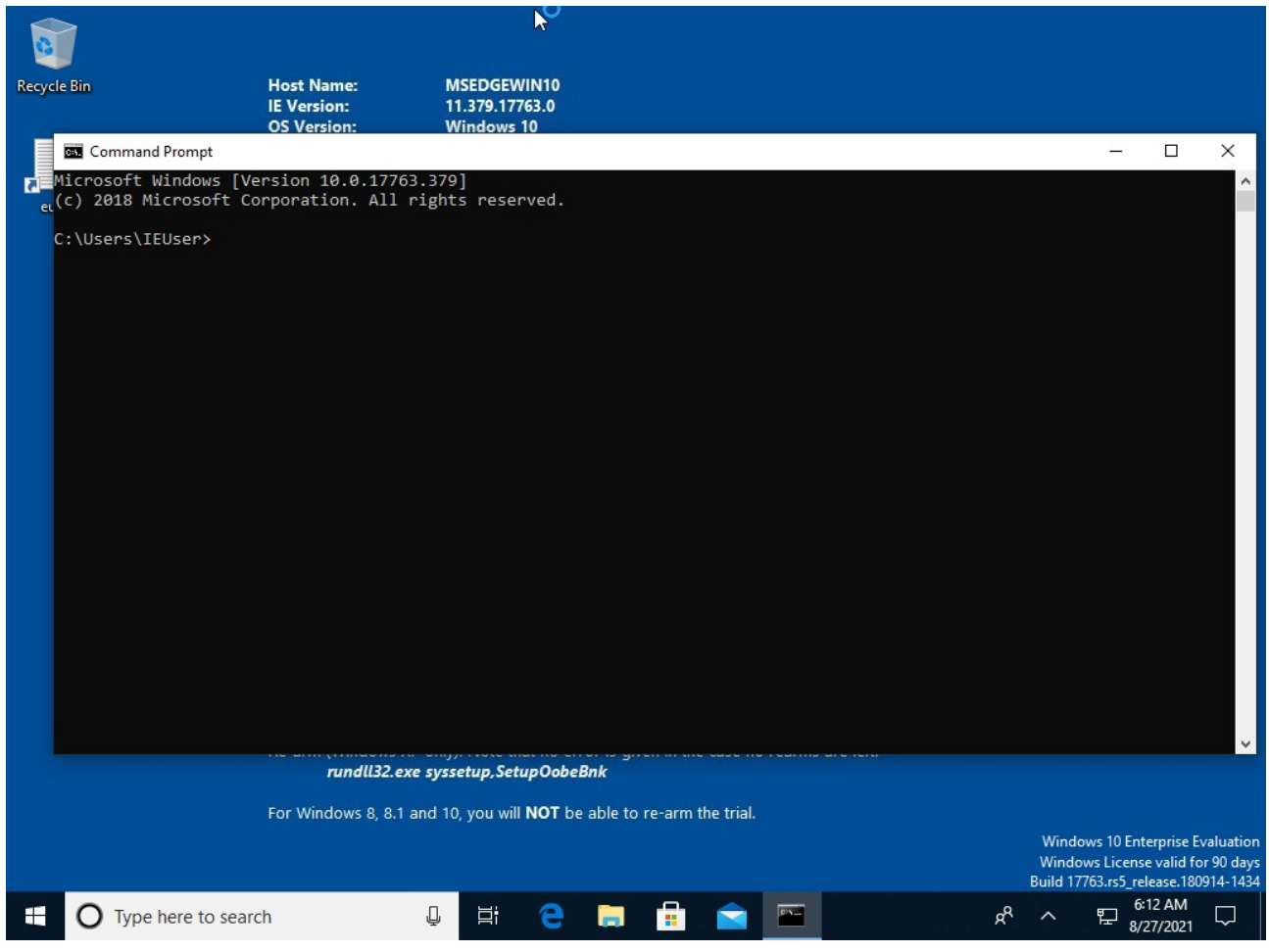

---

A (black) window appears.

Στη γραμμή εντολών πληκτρολογούμε:

python

και πατάμε "enter" στο πληκτρολόγιο.

Αν εμφανιστεί αυτό που φαίνεται παρακάτω, τότε η Python έχει εγκατασταθεί επιτυχώς:

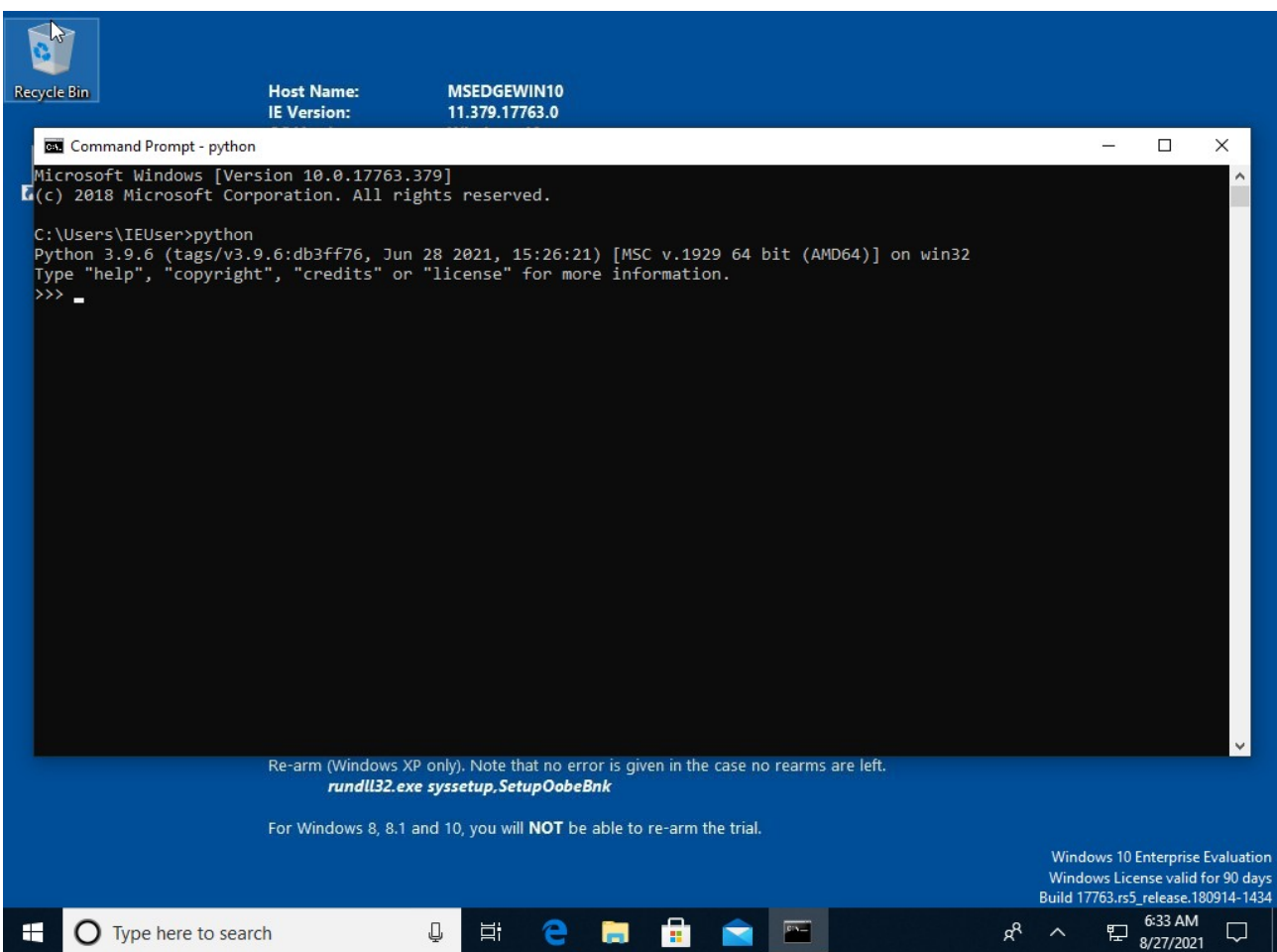

Τα σύμβολα ">>>"¨σημαίνει ότι η Python τρέχει τώρα διαδραστικά (interactively) και μπορεί να χρησιμοποιηθεί ως αριθμομηχανή.

Για να τερματίσουμε την Python και να επιστρέψουμε στο cmd (command prompt – γραμμή εντολών), πληκτρολογούμε ctrl-Z και πατάμε "enter" στο πληκτρολόγιο.

---

In the command line type: python and press "enter" on the keyboard. If you see what is shown above, then Python has been installed successfully.

The symbols ">>>" mean that Python is now running interactively and can be used as a calculator. To exit Python and return to cmd (command prompt), type ctrl-Z and press "enter" on the keyboard. β. Βιβλιοθήκες Python που δεν συμπεριλαμβάνονται στη διανομή της Python.

Όλες οι βιβλιοθήκες εγκαθίστανται στο cmd (command prompt – γραμμή εντολών) με δικαιώματα διαχειριστή (run as administrator).

Δίπλα στο start του win10 πληκτρολογούμε cmd και κάνουμε δεξί κλικ στο Command Prompt. Στο μενού που εμφανίζεται πατάμε "run as administrator":

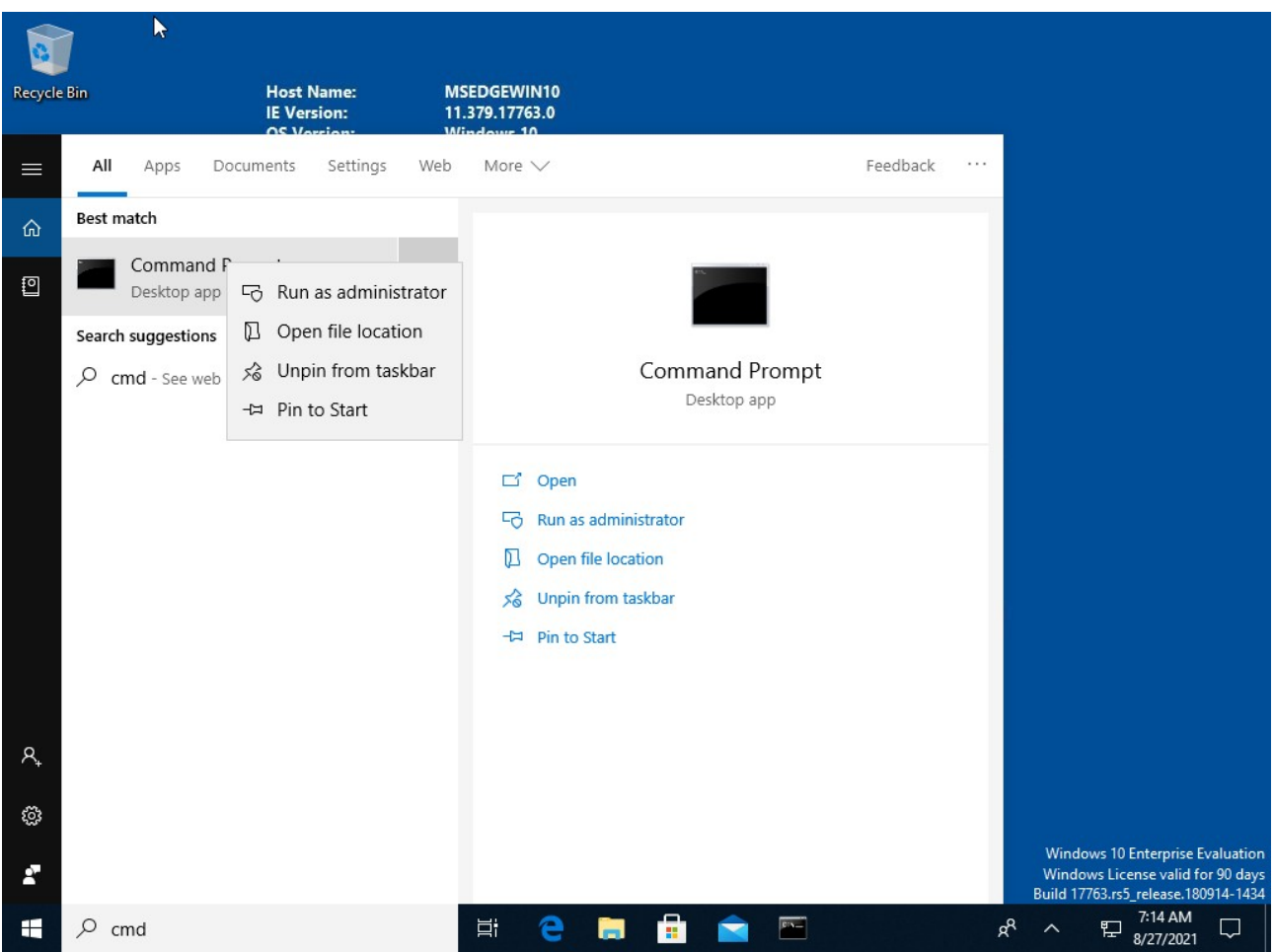

Πάλι εμφανίζεται ένα παράθυρο το οποίο μας ρωτά αν όντως θέλουμε να τρέξουμε το cmd ("changes to your device") στο οποίο πατάμε "Yes".

**Προσοχή:** Τρέχουμε το cmd ως διαχειριστής μόνο για εγκατάσταση βιβλιοθηκών. Για να τρέξουμε ένα πρόγραμμα σε Python, πρέπει να τρέξουμε το cmd κανονικά (χωρίς δικαιώματα διαχειριστή).

---

b. Python libraries not included in the Python distribution

All libraries are installed in cmd (command prompt) with administrator rights (run as administrator).

Next to the win10 start, type cmd and right click on Command Prompt. In the menu that appears click "run as administrator".

Again, a window appears asking if we really want to run cmd ("changes to your device") in which press "Yes".

**Attention:** We run cmd as administrator only to install the libraries. In order to run a program in Python, cmd is run normally (without administrator rights).

# i. Βιβλιοθήκη pywin32 Στο cmd που τρέξαμε με δικαιώματα διαχειριστή πληκτρολογούμε: pip install pywin32

και περιμένουμε να τελειώσει η εγκατάσταση:

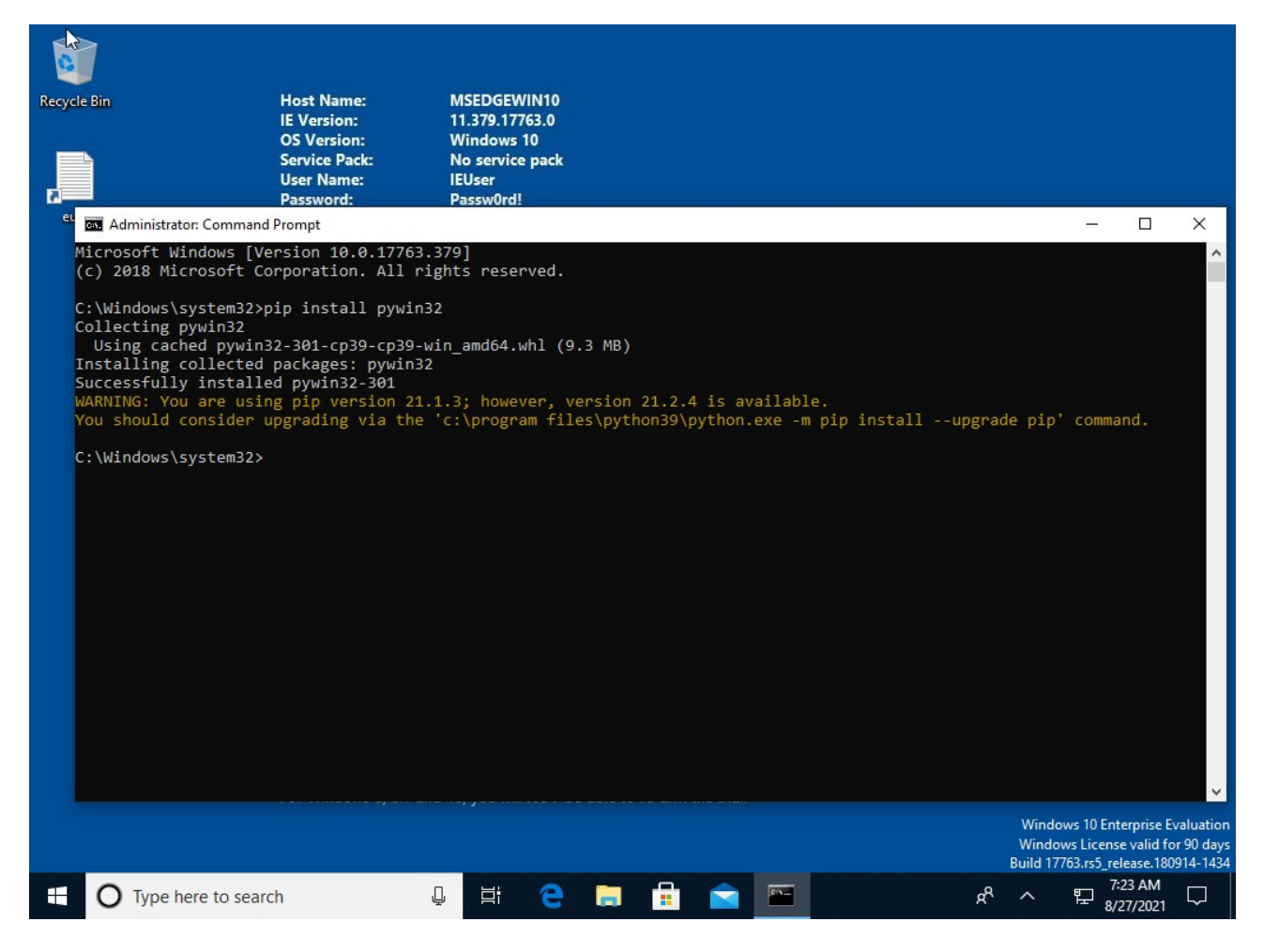

Αν εμφανίσει κίτρινα γράμματα ότι υπάρχει νεότερη έκδοση του pip τότε κάνουμε αναβάθμιση στο pip (άπαξ), πληκτρολογώντας στο cmd:

pip install --upgrade pip

Αν το πρόγραμμα pip δεν βρεθεί, αντί για pip πληκτρολογούμε: py -m pip install pywin32 Και: py -m pip install --upgrade pip

---

i. pywin32 library In the cmd which we ran with administrator rights, type:

pip install pywin32

and wait for the installation to finish.

If a message with yellow letters says that there is a newer version of pip, we upgrade pip (once), typing in cmd:

pip install --upgrade pip

If the pip program is not found, instead of pip we type: py -m pip install pywin32 And:

py -m pip install --upgrade pip

ii. Βιβλιοθήκη Numerical python Στο cmd πληκτρολογούμε: pip install numpy και περιμένουμε να τελειώσει η εγκατάσταση.

iii. Βιβλιοθήκη Python Image Library (PIL) Στο cmd πληκτρολογούμε: pip install pillow και περιμένουμε να τελειώσει η εγκατάσταση.

iv. Βιβλιοθήκη Python Graphics Package pip install pyx

v. Βιβλιοθήκη ανάγνωσης xls pip install xlrd

vi. Βιβλιοθήκη ανάγνωσης xlsx pip install openpyxl

vii. Βιβλιοθήκη εκτέλεσης άλλων εφαρμογών pip install pexpect

viii. Επανεκκίνηση Μετά την εγκατάσταση πρέπει να επανεκκινήσετε το Windows10 (αλλιώς θα υπάρχουν θέματα).

---

ii. Numerical python library In cmd we type: pip install numpy and wait for the installation to finish.

iii. Python Image Library (PIL) In cmd we type: pip install pillow and wait for the installation to finish.

iv. Python Graphics Package library pip install pyx

v. xls import library pip install xlrd

vi. xlsx import library pip install openpyxl

vii. Library to run other applications pip install pexpect

viii. Restart After installation you need to restart Windows10 (otherwise there will be issues). γ. Εγκατάσταση ThanCad

Κατεβάστε το αρχείο thancad.zip από την ιστοσελίδα helios και αποσυμπιέστε το στο φάκελο c:\thancad

(ή σε όποιο άλλο φάκελο θέλετε πχ d:\users\xxx\windoze\yyy).

Τρέξτε ένα cmd (χωρίς δικαιώματα διαχειριστή) και πηγαίνετε στο φάκελο που το αποσυμπιέσατε, πχ:

c:

cd \thancad

Αν το αποσυμπιέσατε σε άλλο φάκελο, πχ d:\users\xxx\windoze\yyy, τότε:

d: cd \users\xxx\windoze\yyy

Τρέξτε το ThanCad:

py thancad.py

Την πρώτη φορά που θα τρέξετε το ThanCad θα αργήσει λίγο, διότι μετατρέπει τα αρχεία .py σε .pyc (κάνει μετάφραση – compilation). Όλες τις επόμενες φορές το ThanCad θα τρέχει πιο γρήγορα.

---

c. Install ThanCad

Download the thancad.zip file from the helios website and extract it into the folder:

c:\thancad

(or in any other folder you want, eg d:\users\xxx\windows\yyy).

Run cmd (without administrator rights) and go to the folder you unzipped it in, eg:

c:

cd \thancad

If you unzipped it to another folder, eg d:\users\xxx\windoze\yyy, then:

d: cd \users\xxx\windows\yyy

Run ThanCad:

py thancad.py

The first time you run ThanCad it will take a while, because it converts the .py files to .pyc (makes a translation - compilation). All subsequent times ThanCad will run faster.

Αναφορές

1. <https://www.gnu.org/licenses/license-list.html>

---

References

1. <https://www.gnu.org/licenses/license-list.html>